**Submitting Court Opportunities**

Go to the following website[:](https://www.grantinterface.com/Home/Logon?urlkey=ncsc) <https://www.grantinterface.com/Home/Logon?urlkey=ncsc>

Click on "Create Account" – we recommend using your court email address and set up your password. After you create your profile, you will see your Applicant Dashboard:

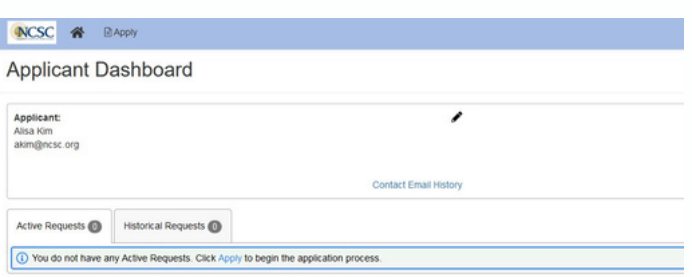

Hit the "Apply" button next to the House Icon in the top light blue banner:

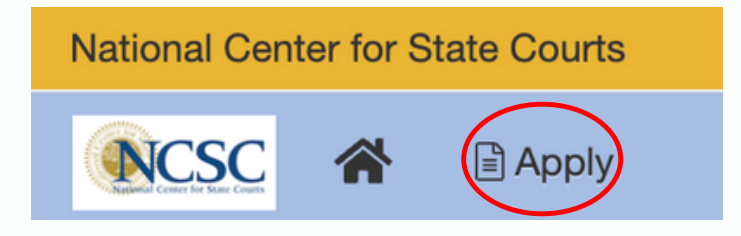

Enter the Access Code "CRA22" (it is case sensitive) in the top right corner of the screen:

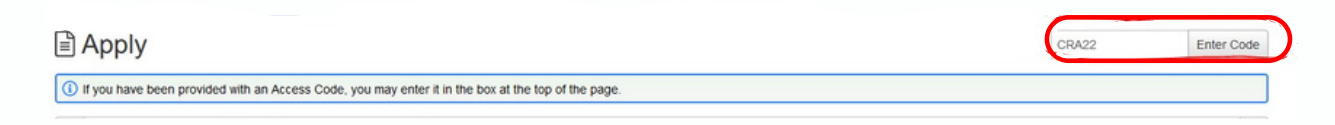

You will see the following screen. Click the blue Apply button to submit your opportunity:

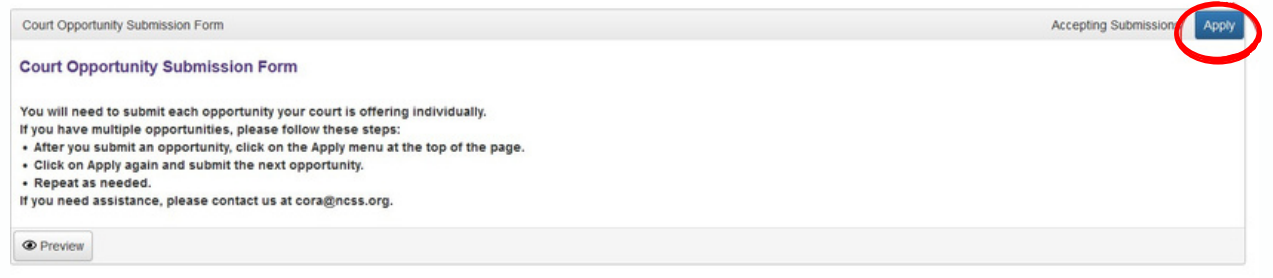

## **PLEASE NOTE**

**You must submit each opportunity individually, or one at a time.**

**Also, we HIGHLY RECOMMEND scrolling through your response before submitting.**